# **ค ู่ ม ื อการตด ิ ต ั ง ้ และใช ้ งาน**

**Virtual Private Network(VPN)**

**ส าหรับ Windows 8, 8.1, 10**

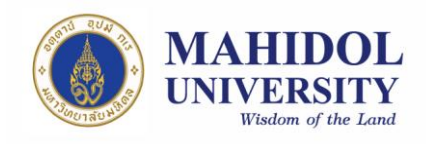

### 1. **ขั้นตอนการติดตั้ง VPN Software**

คู่มือฉบับนี ้จะเป็นรายละเอียดเกี่ยวกับวิธีการติดตั ้งและใช้งานโปรแกรม VPN บน ระบบปฏิบัติการ Windows 8,8.1 และ 10 โดยขั้นตอนการติดตั้งและใช้งาน software ของ ทั้งสามระบบปฏิบัติการนั้นใกล้เคียงกันมาก คู่มือนี้จึงขออ้างอิงจาก Windows 10 เท่านั้น ซึ่งขั้นตอนมีดังนี้

1.1 ตัวติดตั้ง VPN Software (Pulse Secure) สามารถ download ได้จากเว็บไซต์ของกอง IT โดยผ่านURL: http://www.muit.mahidol.ac.th จากนั ้น เลือก VPN@Mahidol **→** Download VPN Software ดังรูปที่ 1

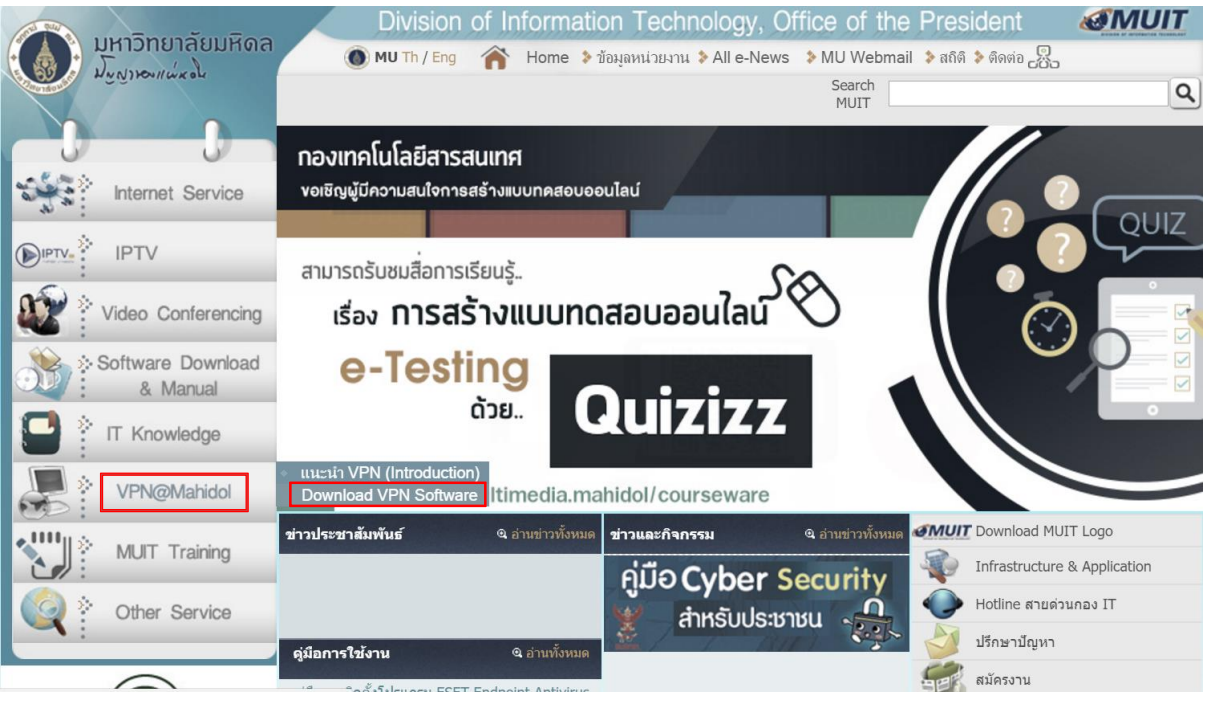

**รูปท่ี1**

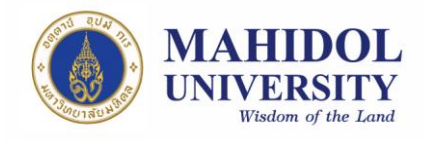

1.2 เลือก download ตามระบบปฏิบัติการ (OS) ที่ท่านใช้งานอยู่ ว่าเป็น Windows 32 bit หรือ 64 bit(รูปที่ 2)

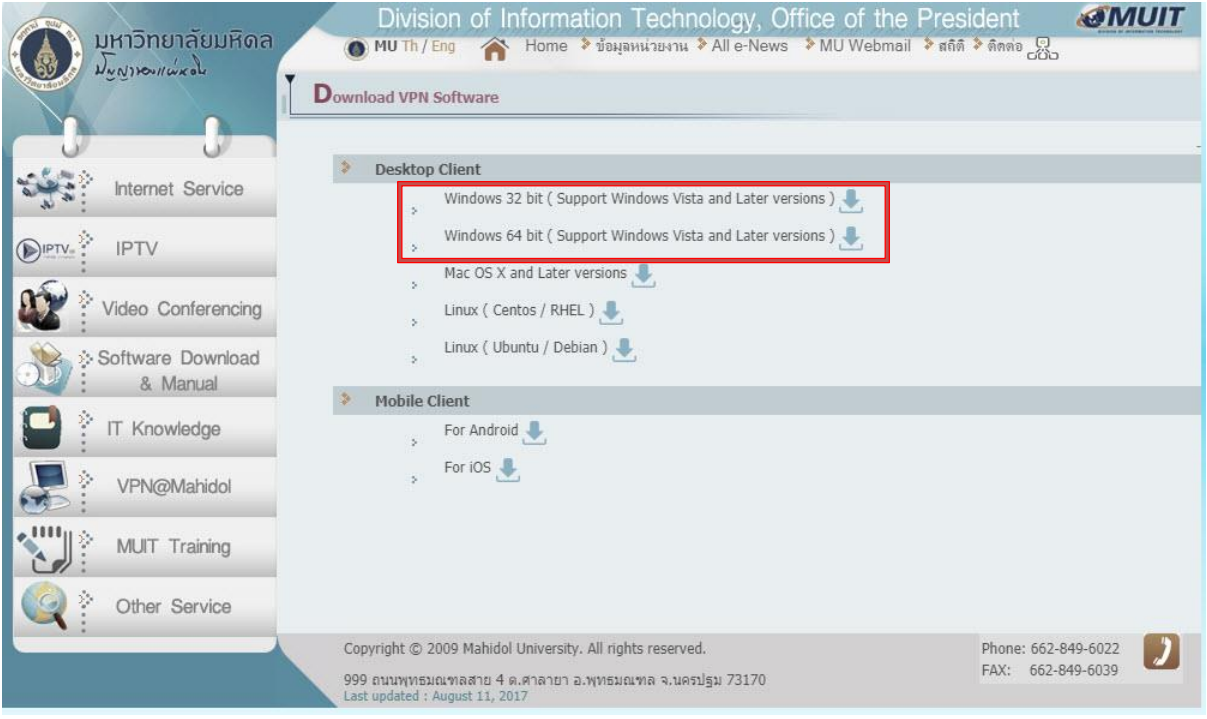

**รูปท่ี1**

1.3 เปิดไฟล์ตัวติดตั้ง VPN Software (Pulse Secure) ที่ได้ download มาเรียบร้อยแล้ว โดย สามารถหาโปรแกรมได้จาก ฟังก์ชั่นค้นหาที่เป็นรูปแว่นขยาย แล้วค้นหาคำว่า Pulse Secure ดังในรูปที่ 3

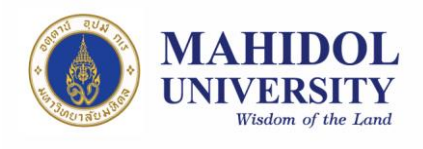

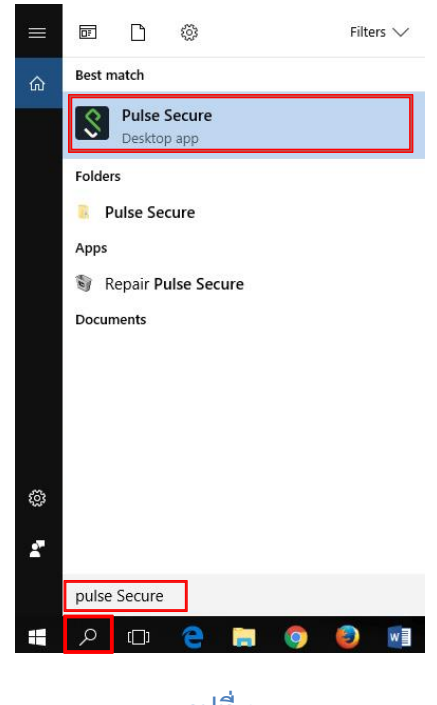

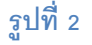

1.4 ให้ทำการ double click ไฟล์ตัวติดตั้งเพื่อ install โปรแกรม จะพบหน้าต่างดังรูปที่  $3$  ให้คลิก Install (รูปที่ 4) จากนั้นคลิก Next (รูปที่ 5) และรอจนกว่าโปรแกรมจะ ติดตั้งแล้วเสร็จ จากนั้นให้คลิก Finish (รูปที่ 6)

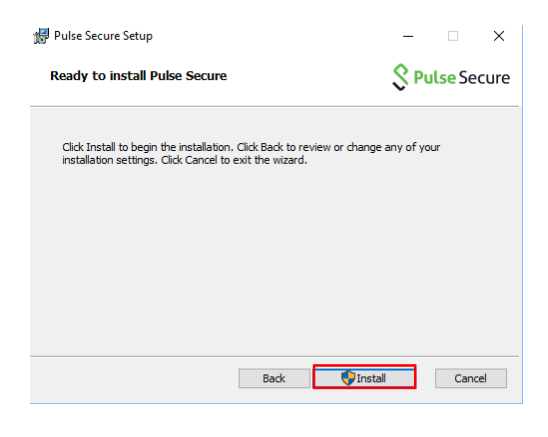

 **รูปท่ี3**

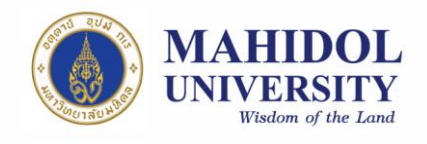

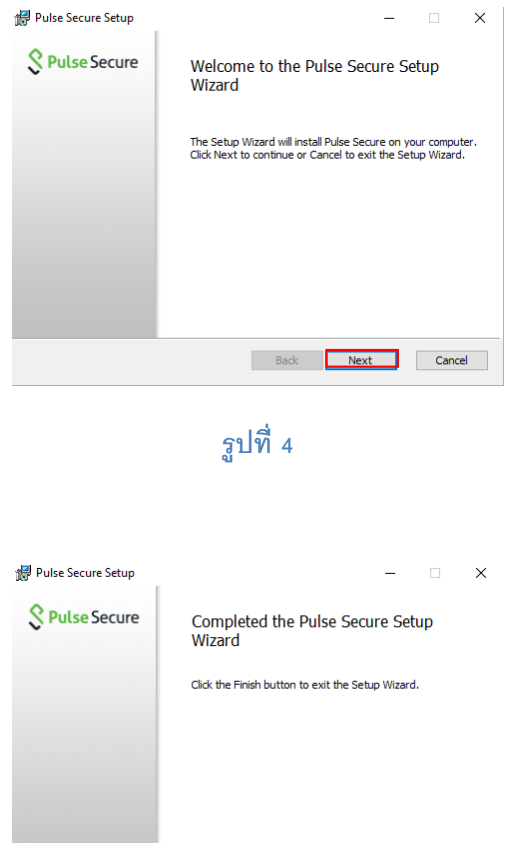

**รูปท่ี6**

Back <mark>Finish</mark> Cancel

#### **2. การใช้งานระบบ VPN ด้วย Pulse Secure**

## 2.1 หลังจากติดตั้งเสร็จแล้วให้ทำการเปิดโปรแกรมขึ้นมาดังรูปที่ 4 จากนั้นให้กด

เครื่องหมาย "+" เพื่อเพิ่ม connection

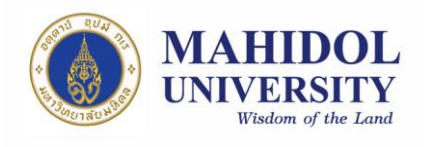

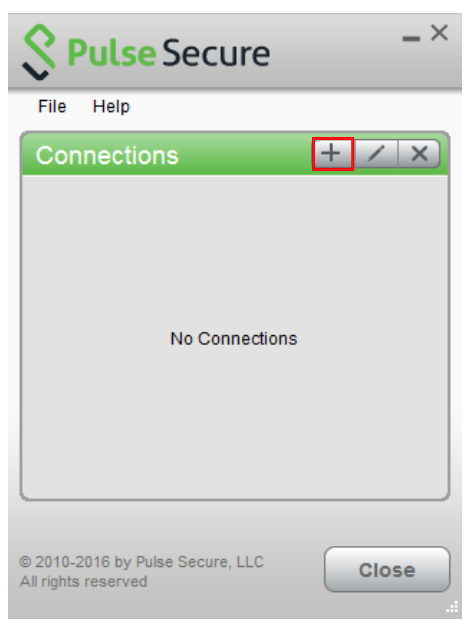

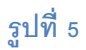

- 2.2 ตั้งค่าดังนี้ (รูปที่ 8)
	- 2.2.1 Name: ให้ตั้งชื่อตามที่ท่านต้องการ แต่จะแนะนำให้สอดคล้องกับที่เราใช้งาน (ตัวอย่างในที่นี้จะตั้งเป็น VPN Mahidol)
	- 2.2.2 Server URL: ให้ใส่**https://vpn.mahidol.ac.th** (อย่าลืมเติม s หลัง http)

หลังจากนั้นให้กด Add

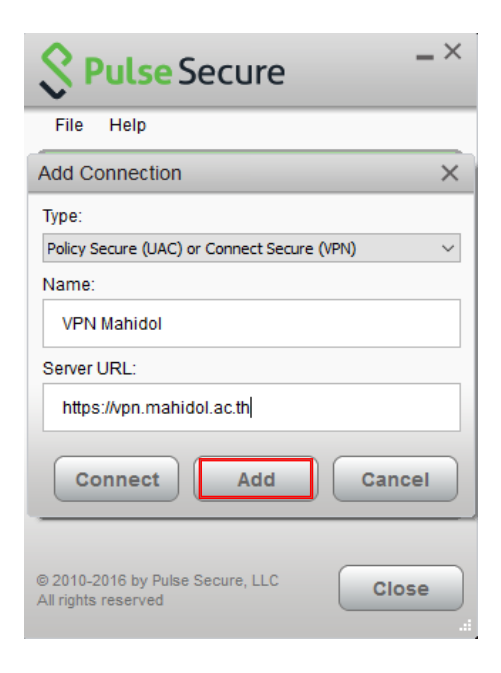

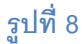

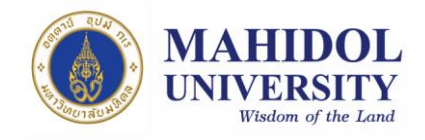

2.3 หลังจากดำเนินการสร้าง connection แล้วเสร็จ ที่หน้าต่างโปรแกรมจะปรากฏ connection ที่เราสร้าง เมื่อต้องการเชื่อมต่อระบบ VPN ให้กด Connect (รูปที่ 9)

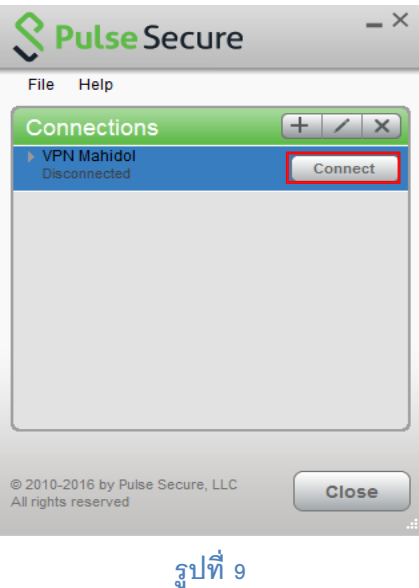

2.4 จะพบหน้าต่าง log in ดังรูปที่ 10 ให้ท่านดำเนินการ log in เข้าสู่ระบบ VPN ด้วย Internet Account ของมหาวิทยาลัยมหิดล

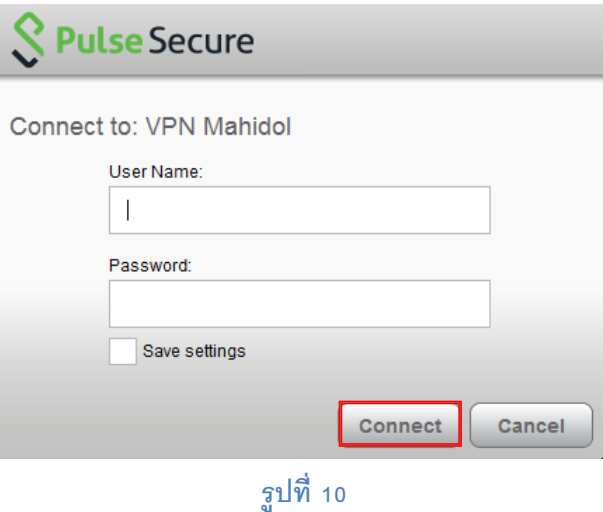

#### **หมายเหตุ**

**User Name:** ให้กรอก username ของ Internet Account ของท่าน

- \*\* สำหรับบุคลากร username จะเป็นชื่อตัว + จุด + นามสกุล เช่น firstname.sur
- \*\* สำหรับนักศึกษา username จะขึ้นต้นด้วยอักษร u หรือ g ตามด้วยรหัสนักศึกษาของท่าน เช่น
- u59xxxxx หรือ g59xxxxx

**Password:** ให้กรอกเป็น password ของ Internet Account ของท่าน

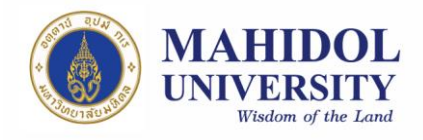

- 2.5 รอให้โปรแกรมเชื่อมต่อเข้าสู่ระบบสักครู่ เมื่อเชื่อมต่อแล้วเสร็จพร้อมใช้งาน จะปรากฎ หน้าต่าง ดังรูปที่ 11
- 2.6 หลังจากเลิกใช้งานแล้วคลิก Disconnect เพื่อยกเลิกการเชื่อมต่อ หรือคลิกขวาที่ icon ของ Pulse Secure ที่ system tray (มุมล่างขวาของหน้าจอ) แล้วเลือก Disconnect ดังรูปที่ 12

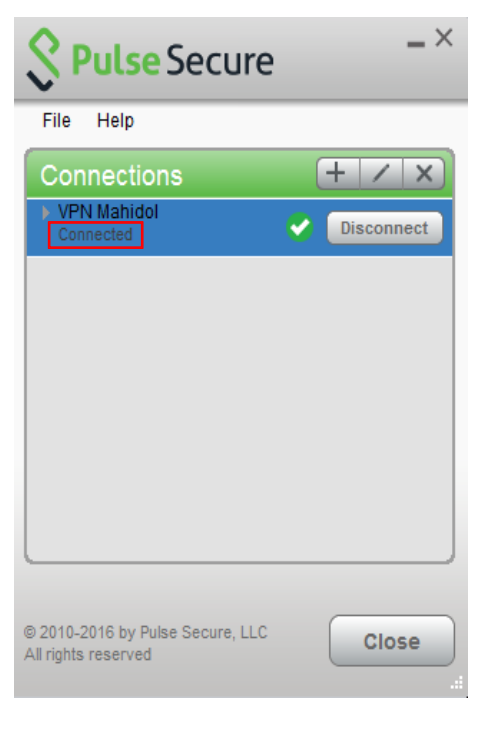

**รูปท่ี11**

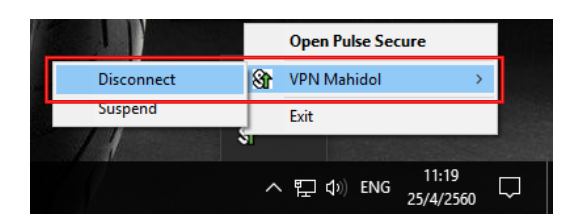

**รูปท่ี12**